# **Zoomを使ってオンライン 会議等を開催する方法 (主催編)**

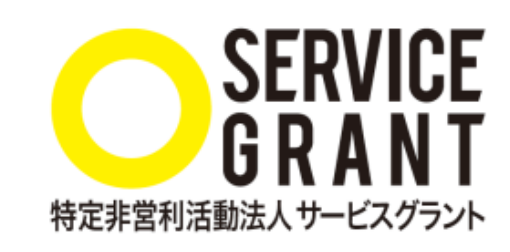

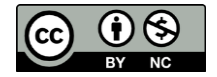

本資料はCC-BYライセンスによって許諾されています。ライセンスの内容を知りたい方は<https://creativecommons.org/licenses/by-nc/4.0/deed.ja>でご確認ください。

Copyright©2020 Service Grant Japan. All Rights Reserved.

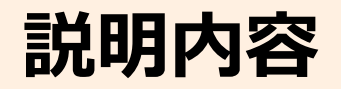

### ■登録(サインアップ)する ※後日ご覧ください

### ミーティングの設定

ミーティング中の対応

- [参考]セキュリティを高めるために
- **□** [参考1Zoomの運営におけるポイント

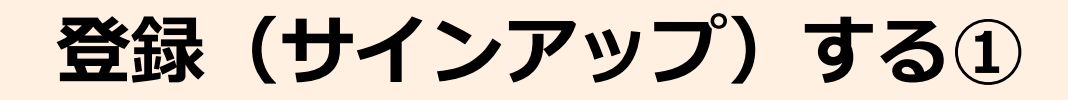

**①「サインアップは無料です」を クリック**

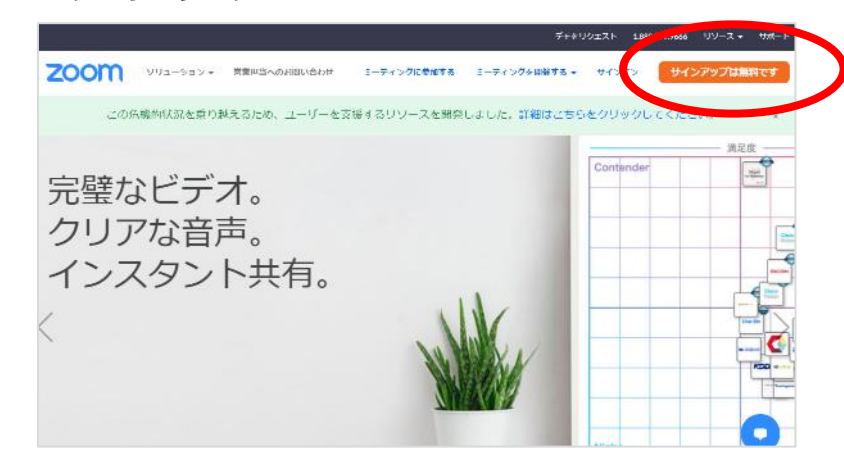

### **②誕生日を入力し「続ける」**

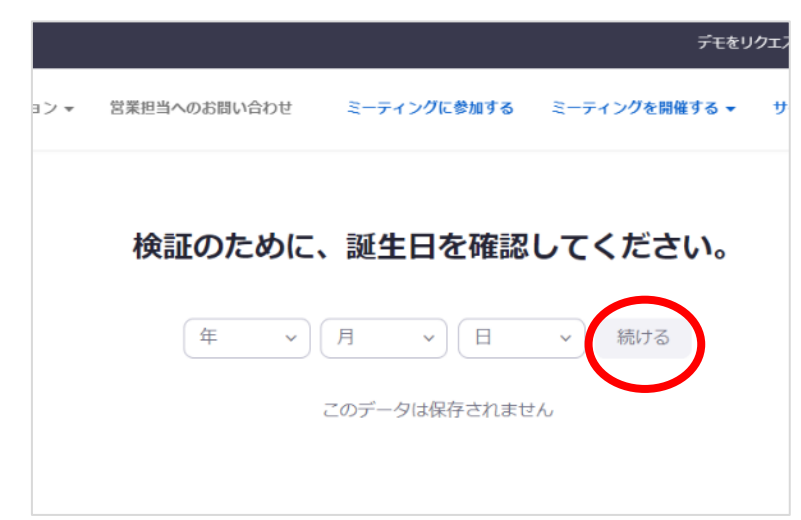

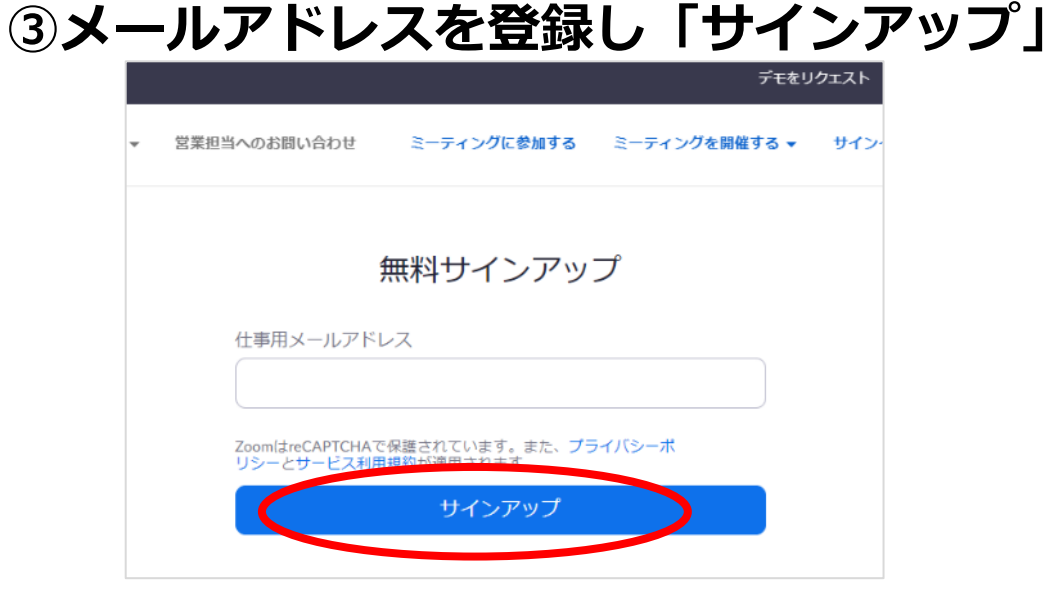

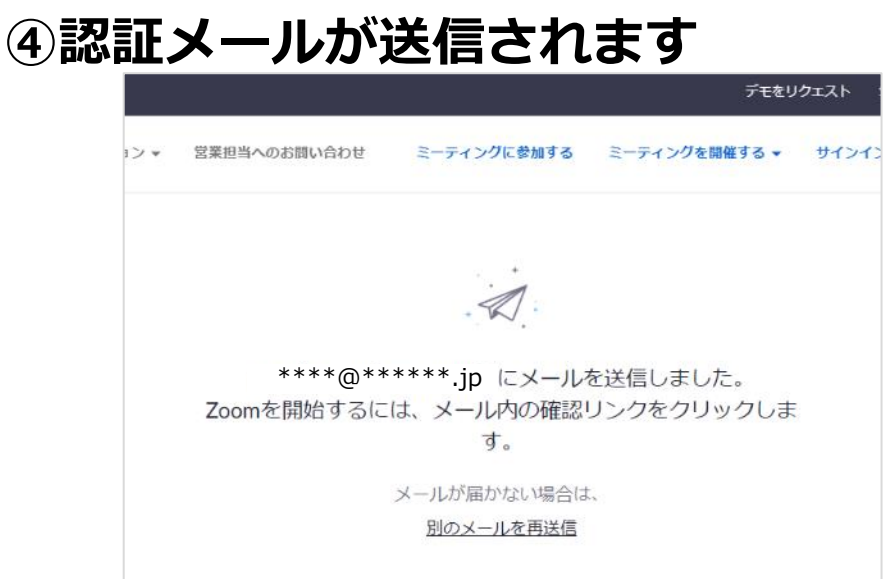

**登録(サインアップ)する②**

### **⑤受信したメールから認証**

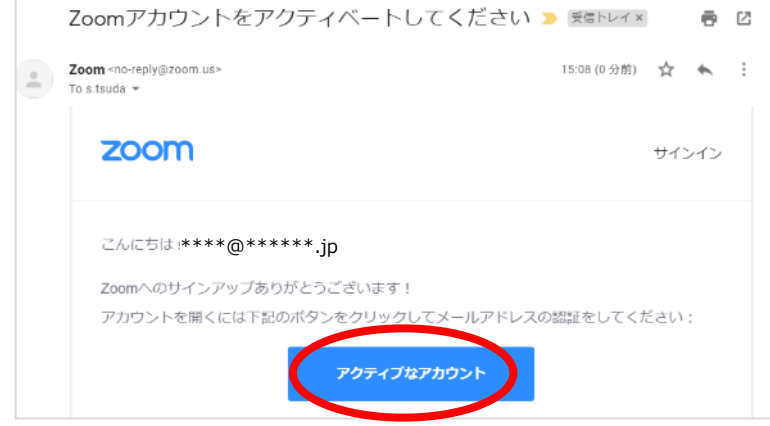

### **⑥「いいえ」を選択し、続ける**

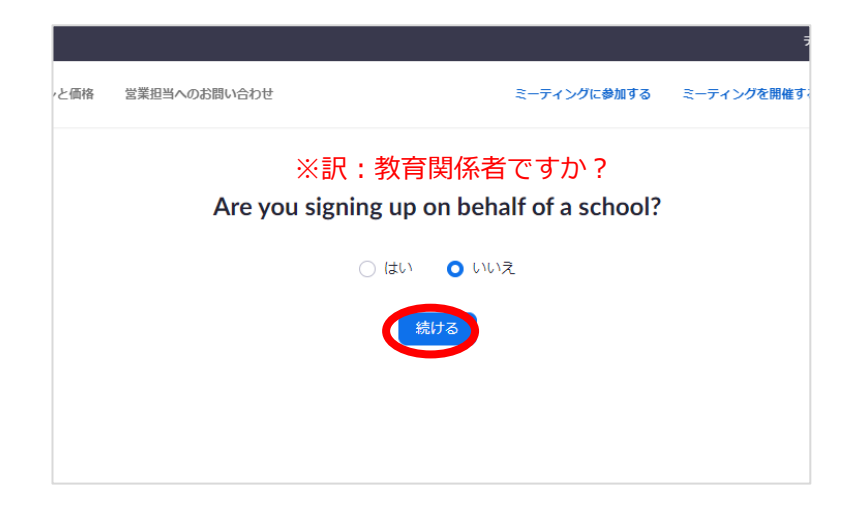

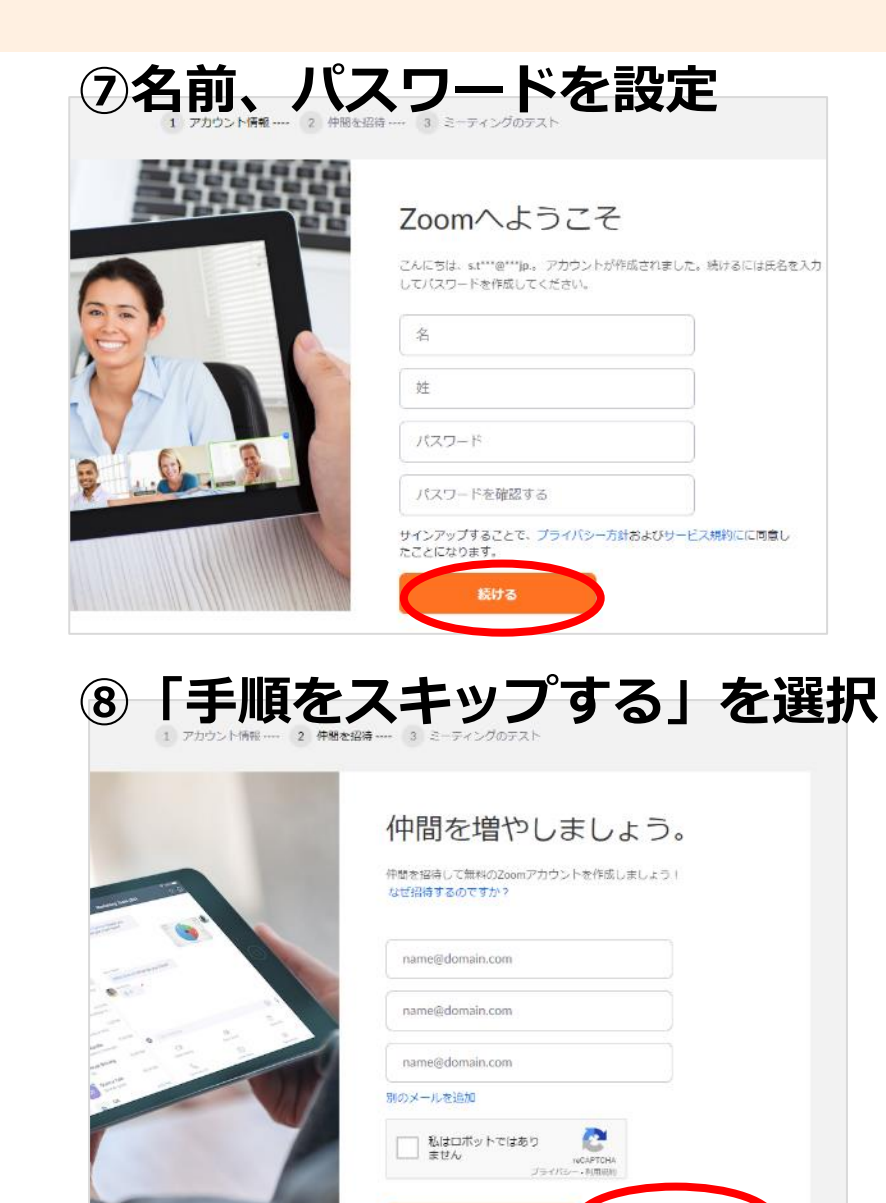

招待

手順をスキップする

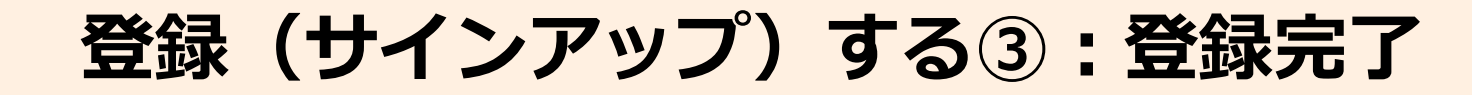

1 アカウント情報 …… 2 仲間を招待 …… 3 ミーティングのテスト

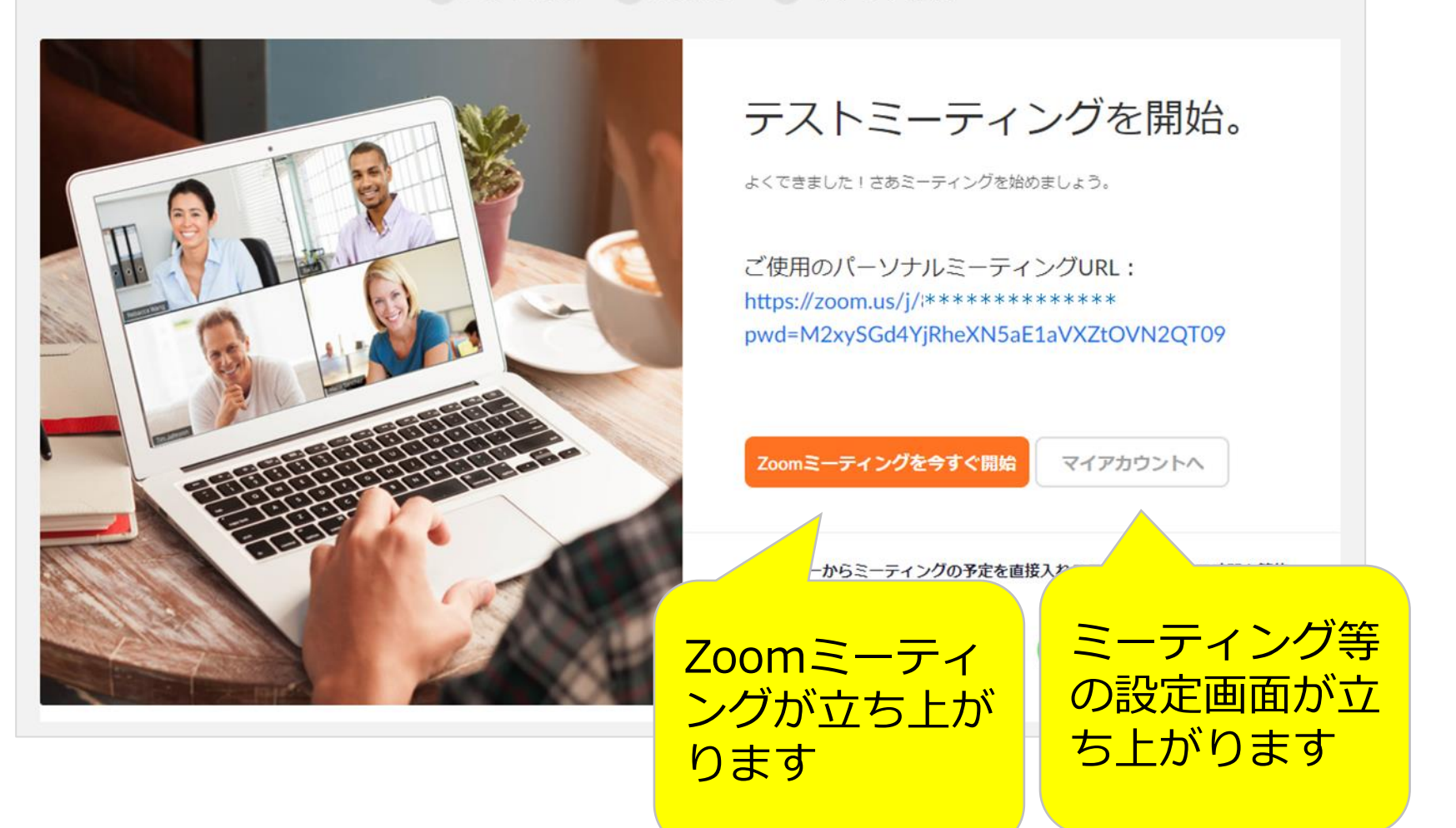

**ミーティングの設定:サインイン(ログイン)**

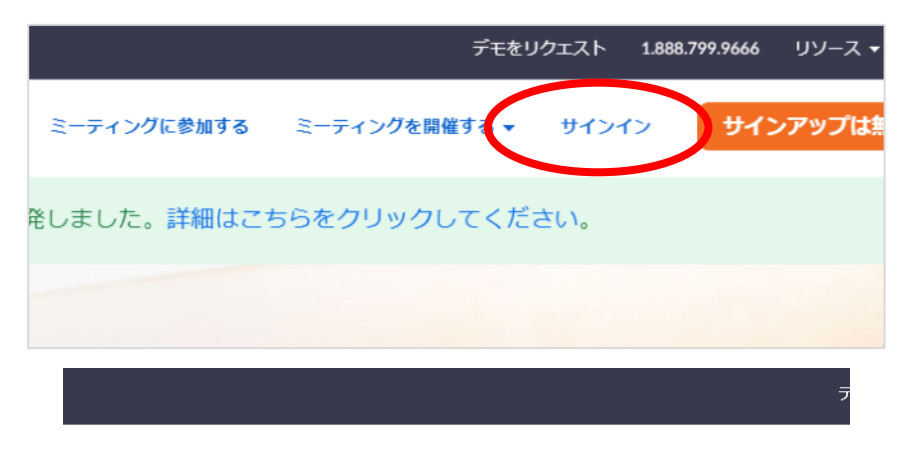

#### **①<https://zoom.us/>にアクセスし、 「サインイン」をクリック**

而格 営業担当へのお問い合わせ ミーティングに参加する ミーティングを開催す。

サインイン

メールアドレス

メールアドレス

パスワード

パスワード パスワードをお忘れですか?

ZoomはreCAPTCHAで保護されています。また、プライバシーポリシーとサ ービス利用規約が適用されます。

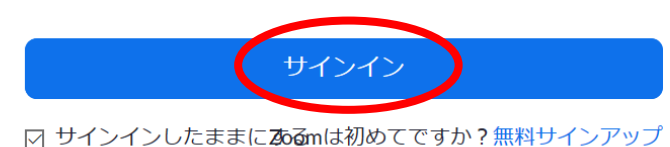

**②登録したメールアドレスと パスワードを入力し、 「サインイン」をクリック**

**ミーティングの設定:マイアカウント**

#### **③「ミーティングをスケジュールする」をクリック**

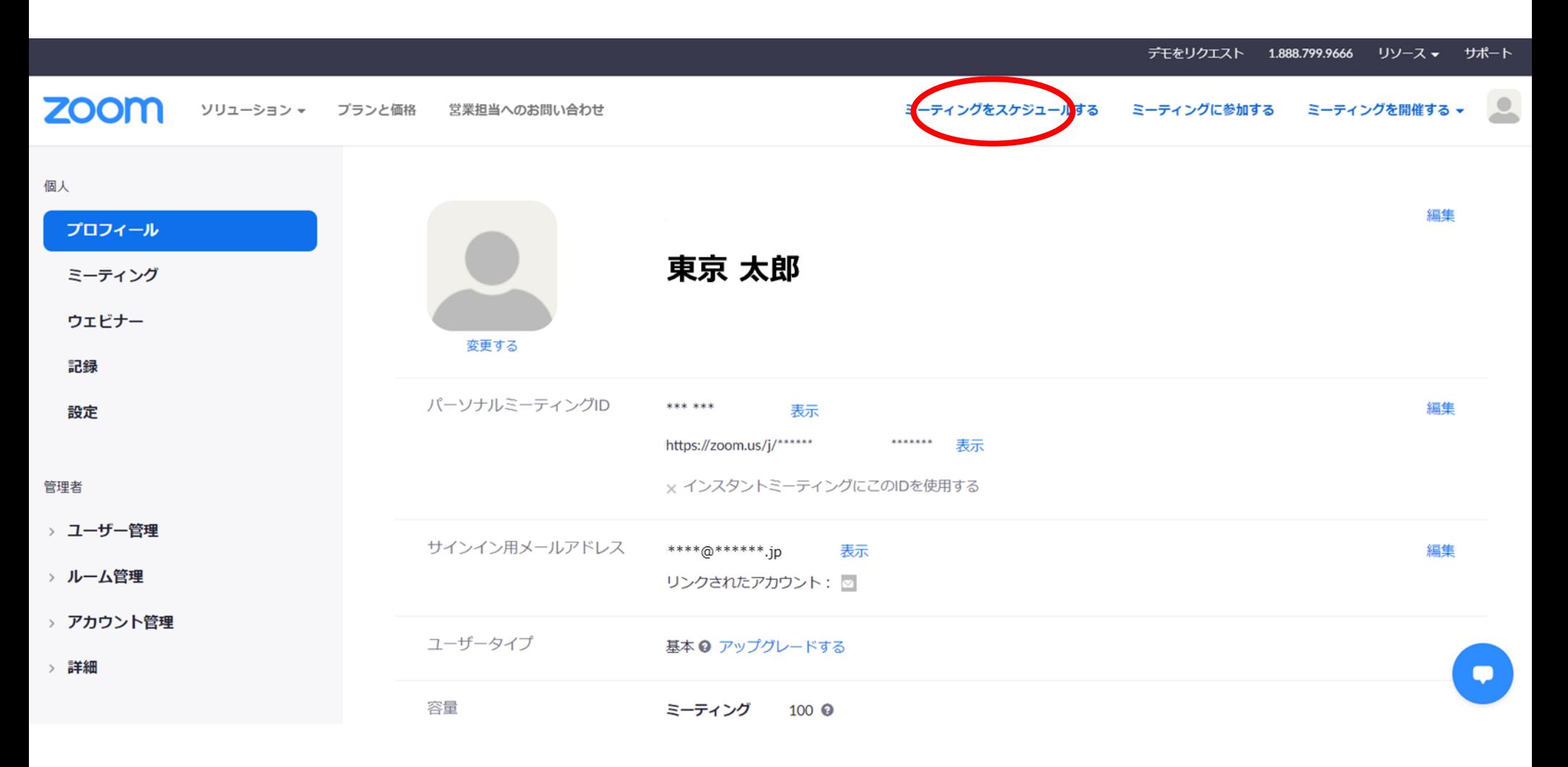

**ミーティングの設定:スケジュールをする①**

#### **④ミーティングの設定を入力**

マイミーティング > ミーティングをスケジュールする

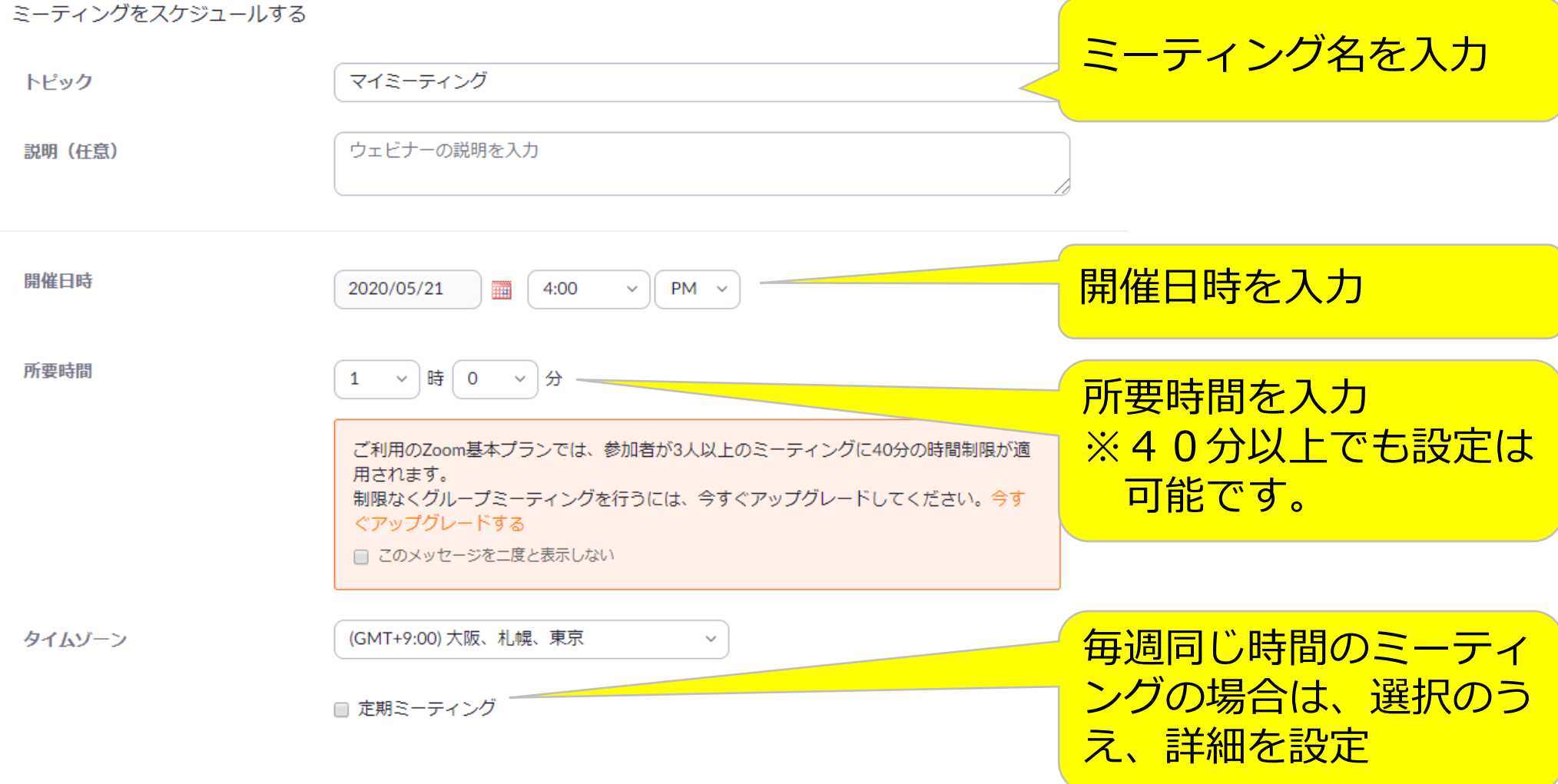

**ミーティングの設定:スケジュールをする②**

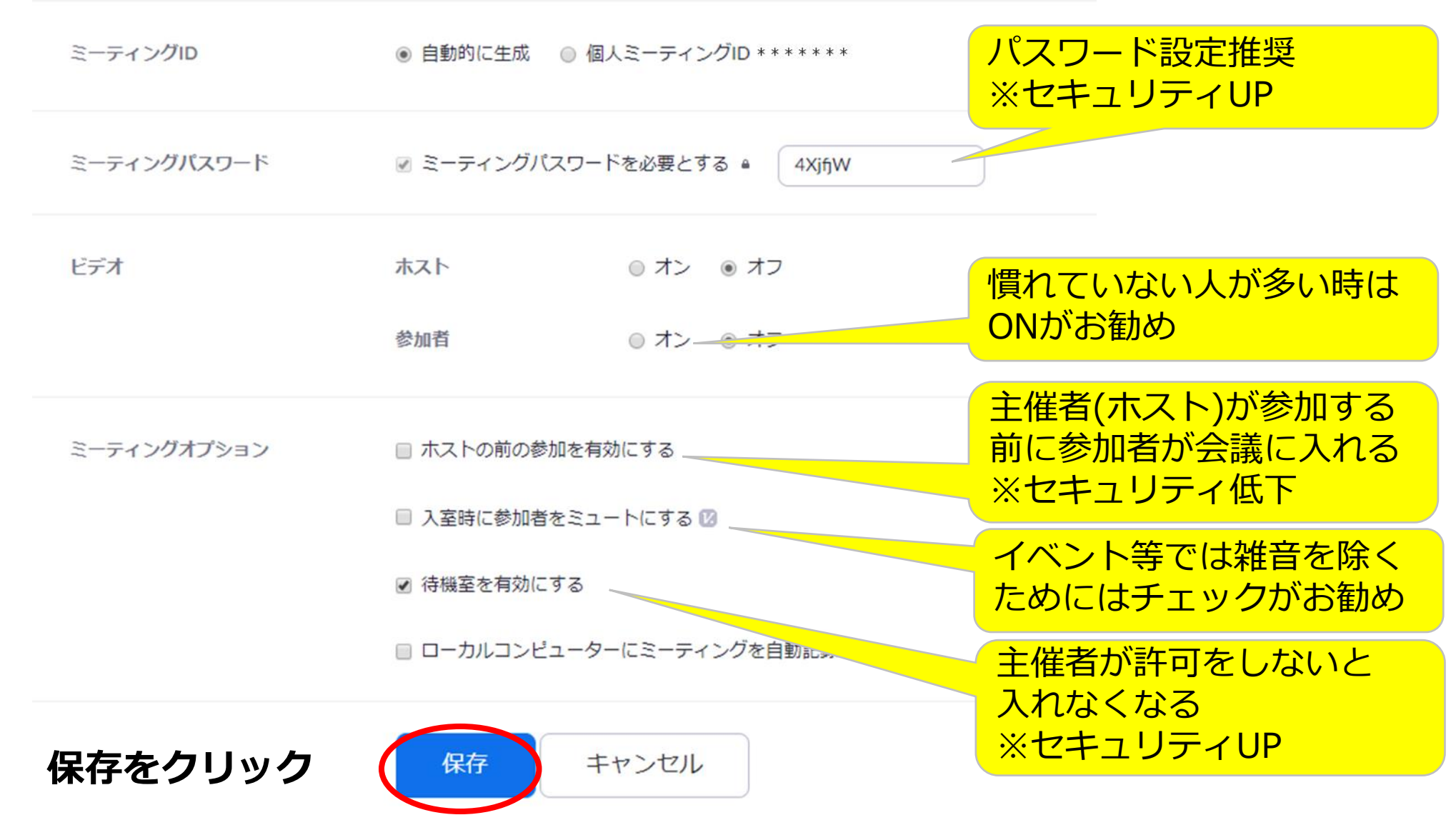

### **ミーティングの設定:参加者を招待する**

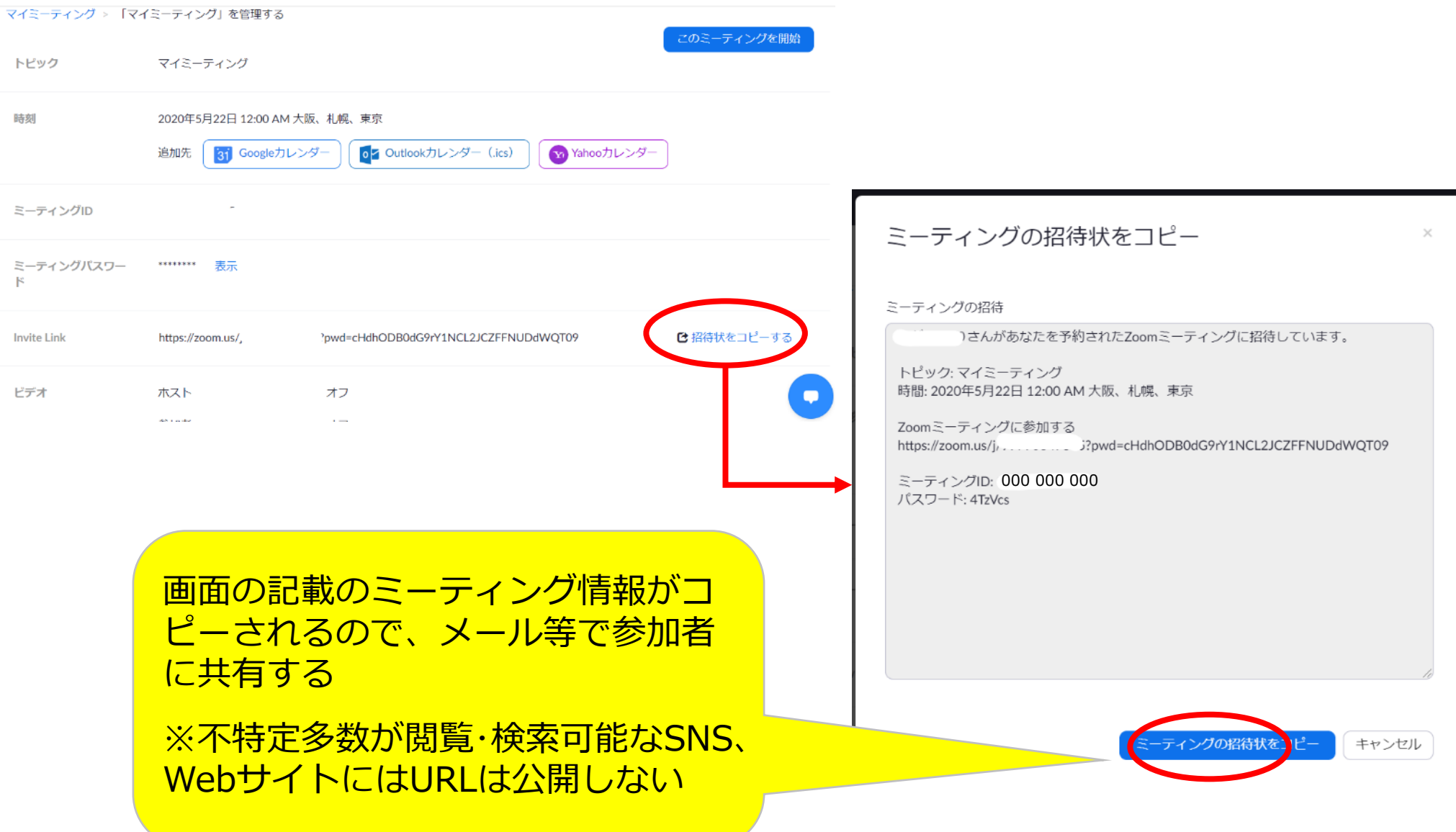

### **ミーティングの開始: スケジュールしたミーティングを開始する**

#### **①サインインをしたのちの「ミーティング」をクリック**

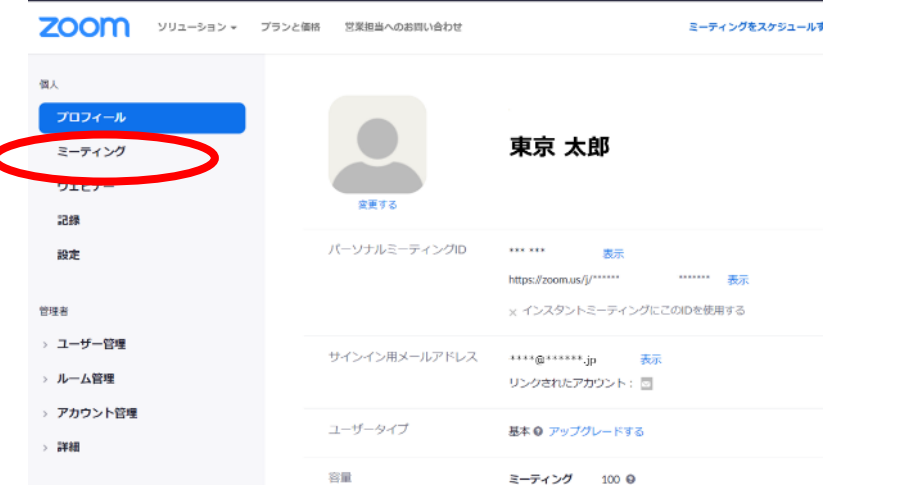

#### **②該当するミーティングの「開始」をクリック**

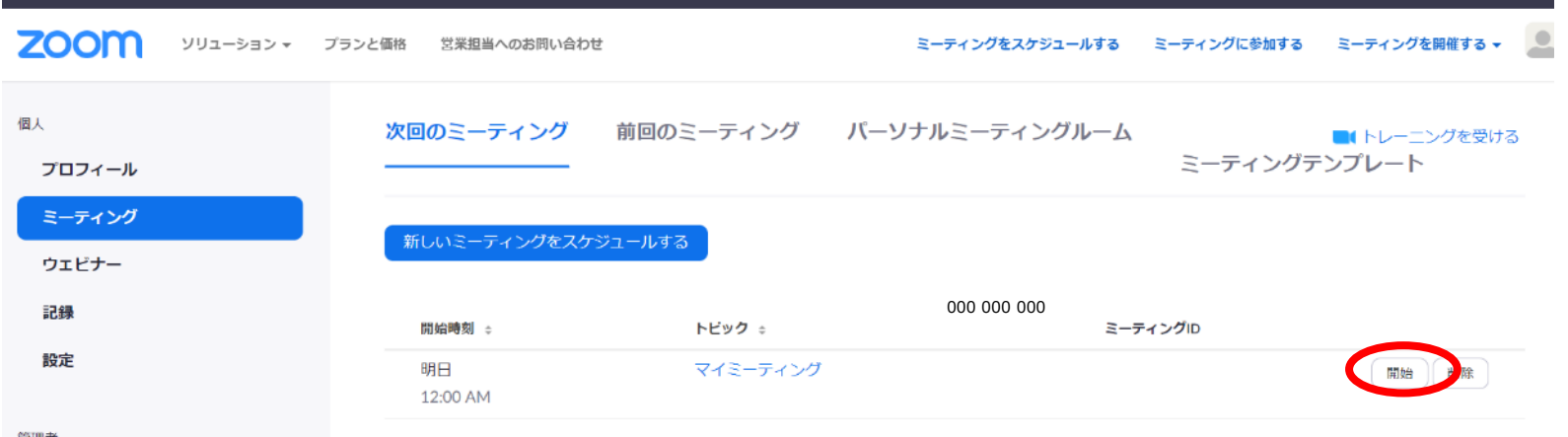

### **※または、設定したURLをクリックするとミーティングが開始します。**

### **ミーティング中:待機室を有効にした場合の対応 [ホストのみ可能]**

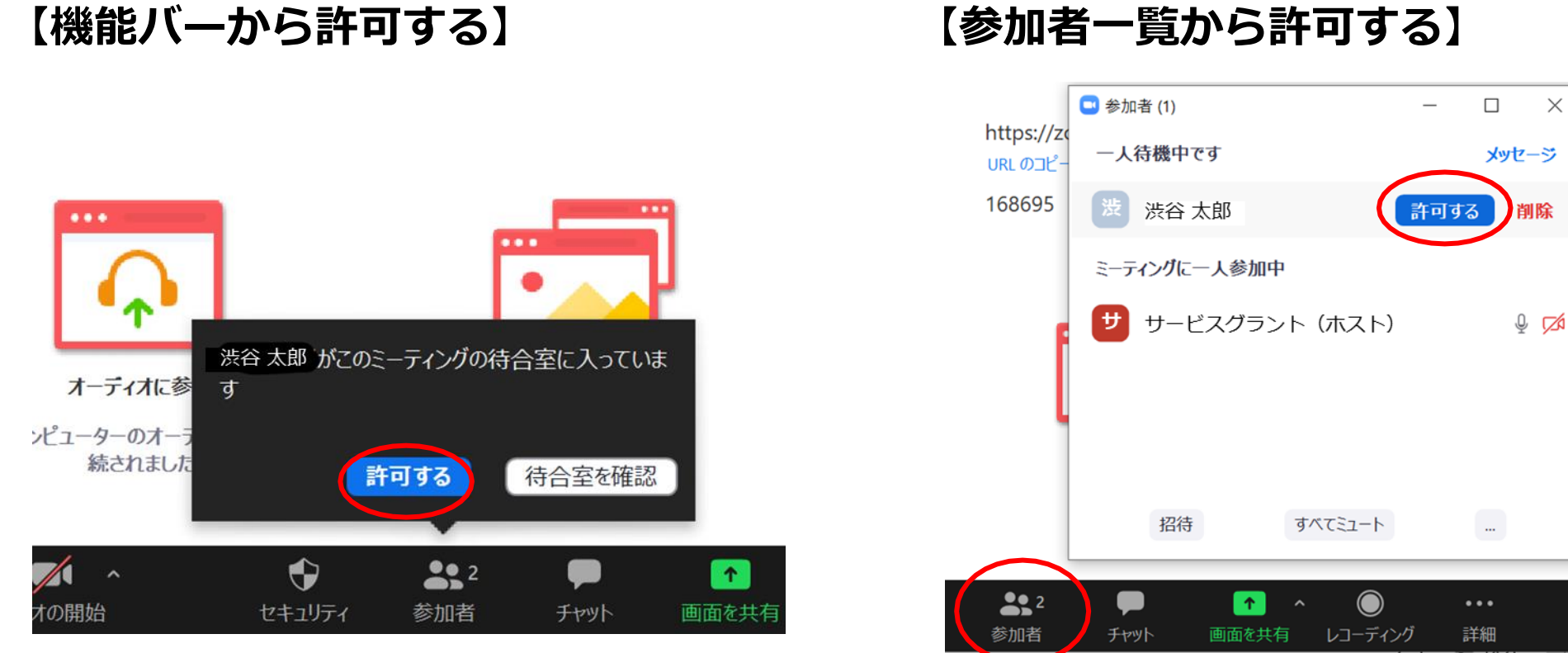

**①機能バーにポップアップされる ②「許可する」をクリック**

**①機能バー「参加者」をクリックする と参加者一覧が表示される ②待機中の欄になる名前より 「許可する」をクリック**

 $\times$ 

### **ミーティング中:画面共有(パソコン)**

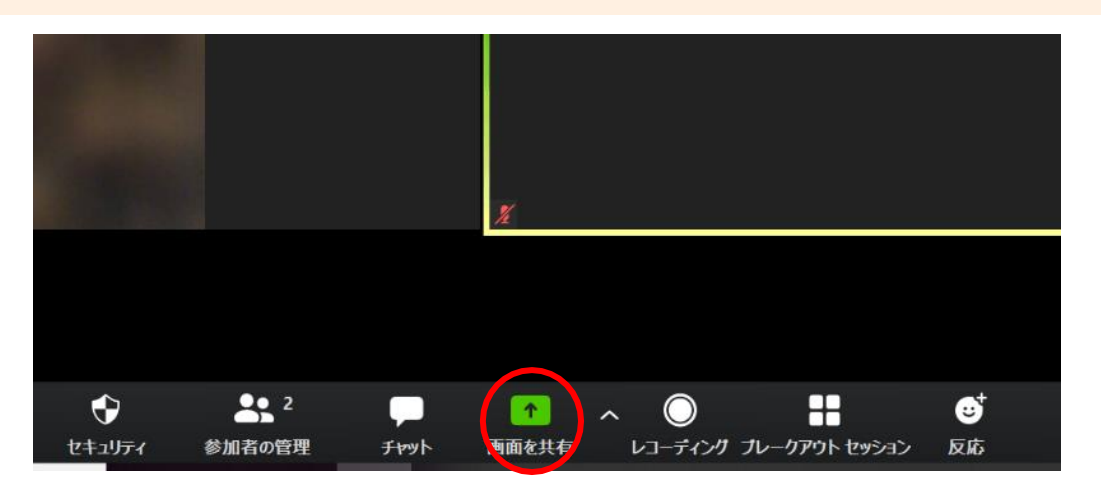

### **①機能バー「画面共有」をクリック**

#### **②共有したい画面をクリック**

#### **※参加者にも共有をOKにする場合、 セキュリティから設定を変更する 必要があります。**

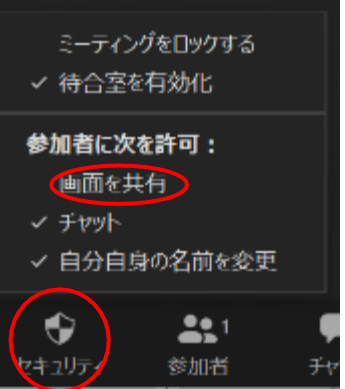

2 Zoom ミーティング രി 【】全画面表示の開始 ■ 共有するウィンドウまたはアプリケーションの選択 ペーシック 詳細 ファイル ◢  $\overline{\mathbb{Q}_2}$  $\circ$ ホワイトボード iPhone/iPad Zoom クラウドミーティング  $\Box$ (東陽法學: B □ コンピューターの音声を共有 □ 全画面ビデオクリップ用に最適化 具有。 0  $2.1$ .  $\mathbf{r}$   $\sim$ ø  $\blacksquare$ 終了。

## **ミーティング中:参加者をミュートにする**

**【機能バーからミュートにする】 【参加者の画像からミュートにする】**

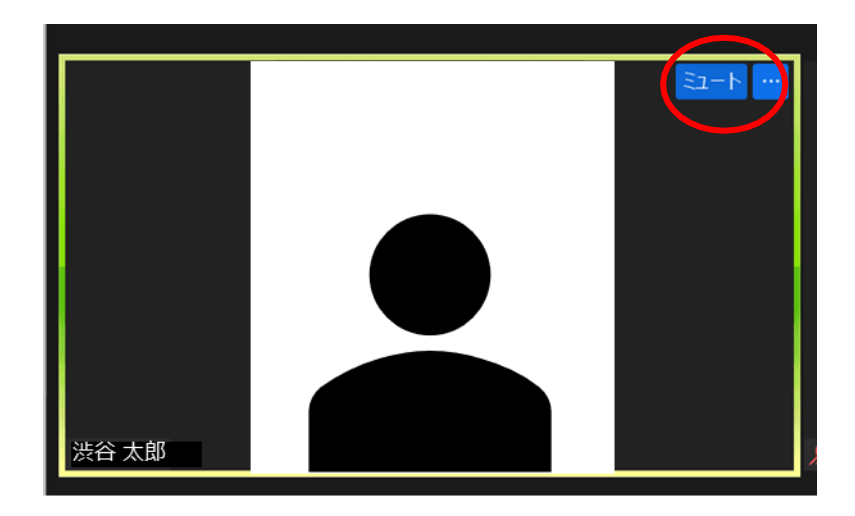

https://us02v ● 参加者(2)  $\Box$ X サービスグラント (ホスト)  $\mathbf{H}$  $\frac{1}{2}$   $\sqrt{3}$ URL  $\mathcal{D}I^2-$ 渋谷 太郎 詳細〉  $\bar{\omega}$ 招待 すべてミュート

**[ホストのみ可能]**

**①参加者の画像にポインターを合わせ 「ミュート」をクリック**

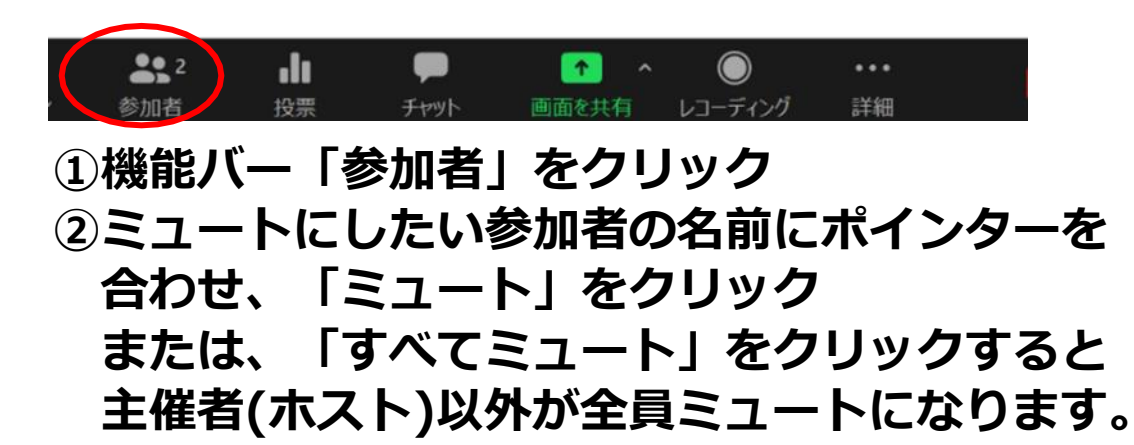

**ミーティング中:チャットで参加者に連絡をとる**

**① 機能バーの「チャット」を押すとチャットのウィンドウが開 きます。**

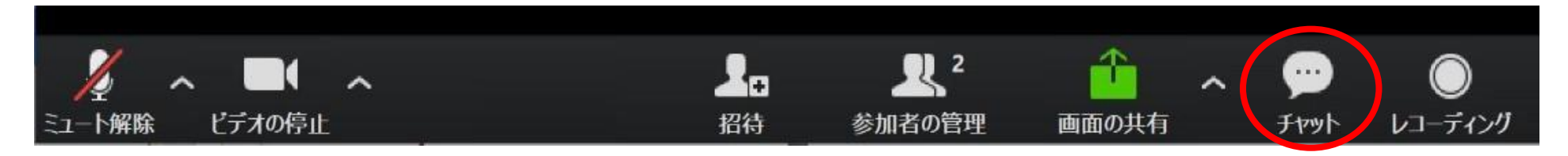

- **②送信先にて「全員」または送信したい人 を選択します。**
- **③文章を入力し、「Enter」ボタンを押す と送信されます。**

#### **チャットの利用方法**

- 質問を受け付ける
- 議事録やまとめを共有する
- URLを共有する
- 個人に音が聞こえているか確認する …など

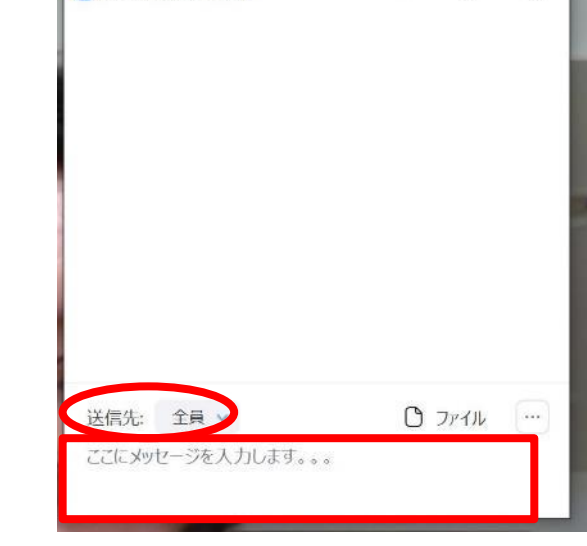

П

 $\times$ 

C Zoom グループ チャット

**ミーティング中:ブレイクアウトセッション [ホストのみ可能]**

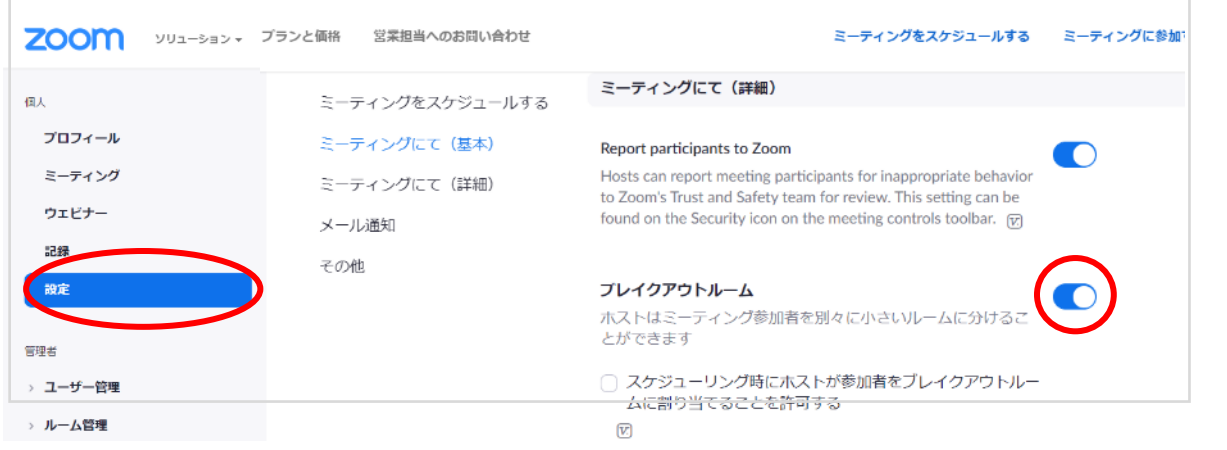

**①ネット上でサインインをし、 「設定」画面より、 「ブレイクアウトルーム」を 有効化する**

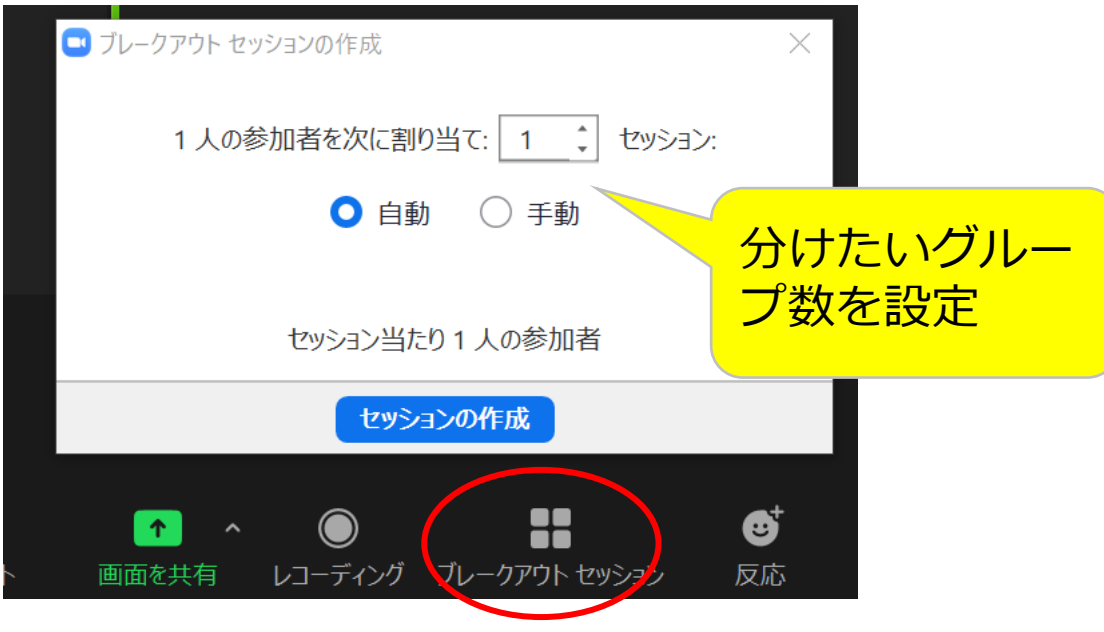

**②機能バーで「ブレイクアウト セッション」を選択**

**③分けたいグループ数を設定し、 「セッションの作成」を クリックする**

### **ミーティング中:その他便利機能**

### **録画をする [ホストのみ可能]**

①機能バー「レコーディング」をクリック

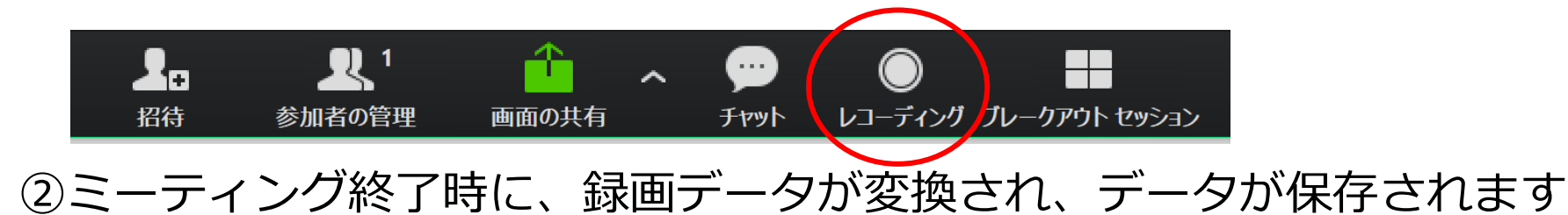

(保存先はアプリの設定から確認)

#### **ホワイトボード機能を使う**

①画面共有から「ホワイトボード」を選択

②参加者は、ホワイトボード画面の一番上の 操作パネルを表示させ「 コメントをつける」 を選ぶと記入可能

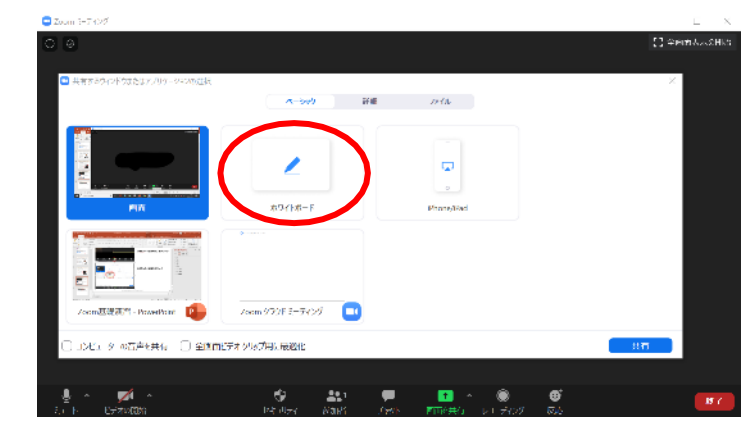

※上記以外にも様々な方法があります

### **[参考]セキュリティを高めるためのポイント:問題**

Zoomでセキュリティ上の問題になっているのは『Zoom Bombing (Zoom爆弾)』です。 Zoom Bombingとは、 Zoomを利用したミーティング中に悪意を持った攻撃者が 乱入し、不適切な画像を共有したり、言葉を発したりします。

原因としては、パスワード を設定しないZoom会議の URLはランダムの9つの数 字を並べただけなため、推 測されやすく招待されてい ない会議にも入れてしまう ためです。

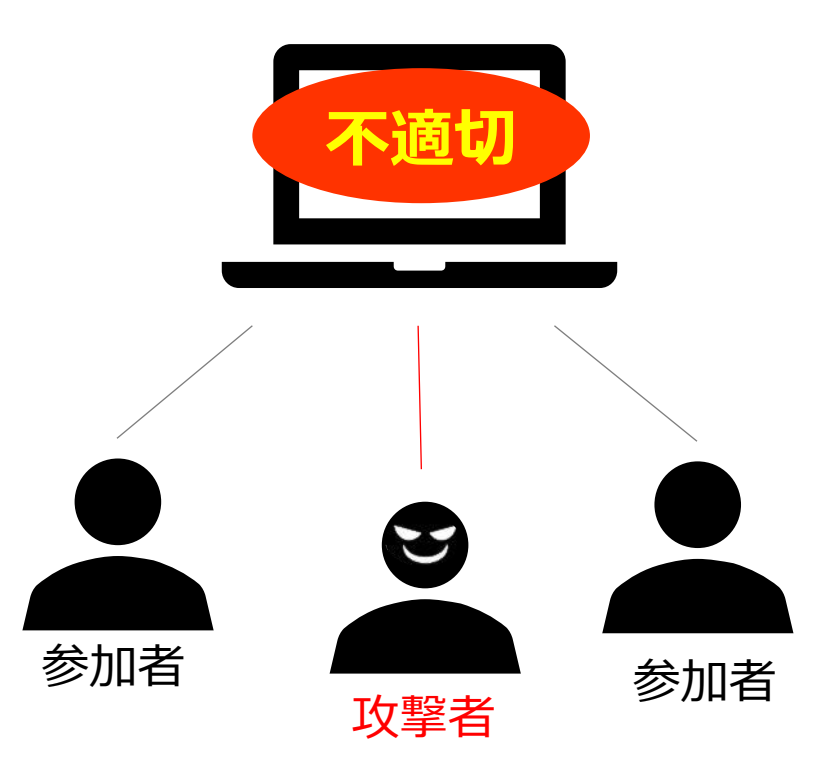

### **[参考]セキュリティを高めるためのポイント:対策**

### **<ミーティング前にとれる対策>**

- 不特定多数が閲覧・検索可能なSNSやサイトに会議用URLを公開しない
- ミーティング設定でパスワードを設定する ※PWを知らないと入れないうえに、URLが複雑にできる
- 待機室の利用

※主催者が許可しないと入れない

**<ミーティング中にとれる対策>**

- ミーティングをロックする ※新しい参加者が入れなくなる
- ・画面共有を参加者に許可しない.

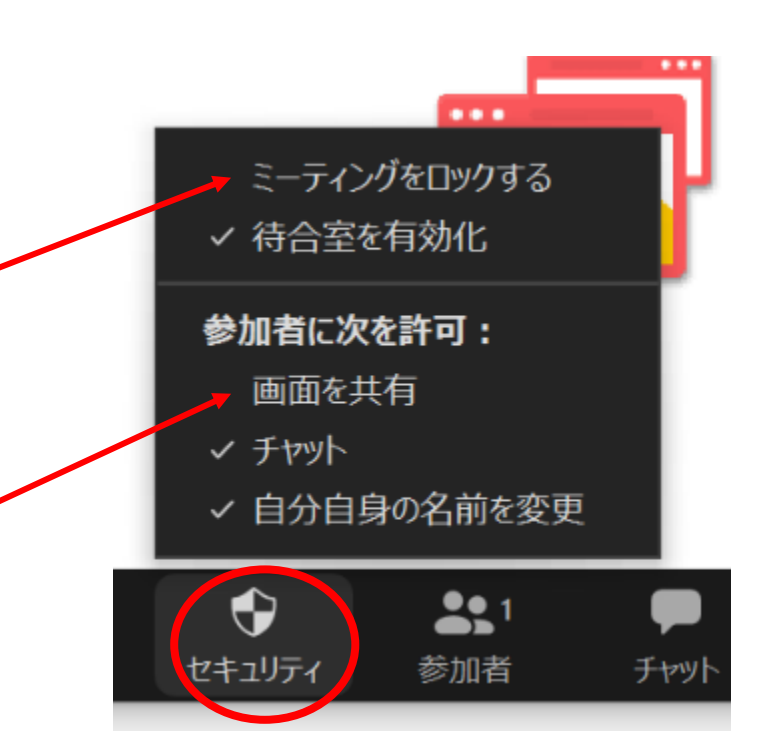

### **[参考]運営におけるポイント**

### **話者とZoom担当を分ける**

…話しながらZoomの対応(ミュートなど)をするのは大変

### **参加者がテストできるように開始前の入室可能時間を設定** …音が聞こえない人の対応など手間が取られることもある

 **冒頭に機能を説明(ミュート、カメラON、チャットなど)** …みんながスムーズに参加できるように環境を整える

### **参加者のミュートを積極的に活用**

…音が聞*こえないこと*がストレスに

### **参加者のカメラをONにしてもらう**

…話者が反応を見ることができて安心できます

### **ヘルプデスクをZoom以外に作っておく(メール、電話等)**

…入れない人、途中で落ちてしまった人への対応

### **ご質問への回答**

### **●有料ライセンスと無料ライセンスの違い**

Zoomに有料ライセンスを取得すると、無料版では利用できない以下の機 能が解放されます。

- ・時間無制限のグループ通話
- ・クラウドレコーディング機能
- •共同ホスト機能(何人でも設定可能)
- ・投票機能

### **●無料ラインセンスで、PCとスマホでホストをする際の違い**

スマホでもZoomのホストとしてミーティングは開催可能ですが、以下の 機能が利用できません。

- ・ブレイクアウトルーム(参加者としては可能)
- ・YouTubeやフェイスブックへLIVE配信
- ・録画